# SP EBSCO

# **EBSCO eBooks 이용 안내**

모바일 앱을 이용한 대출 (오프라인 다운로드) 소개

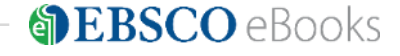

## **스마트폰 & 태블릿 PC 대출 방법**

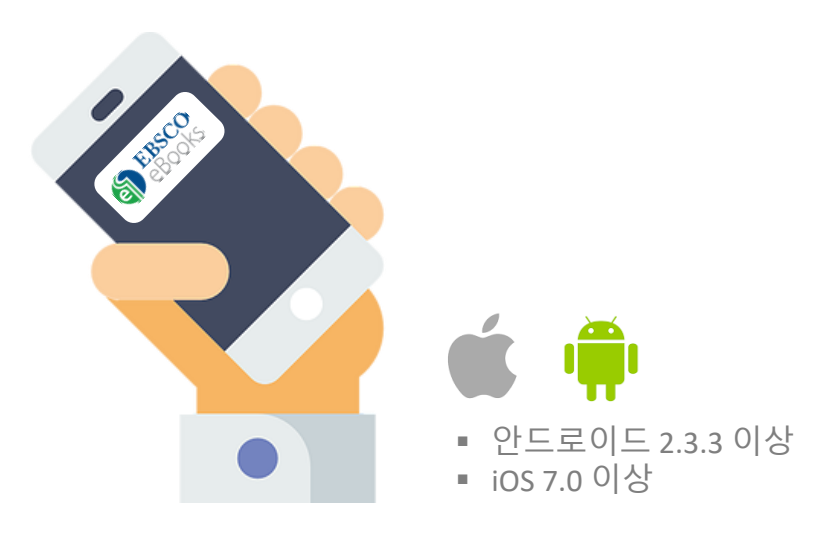

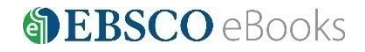

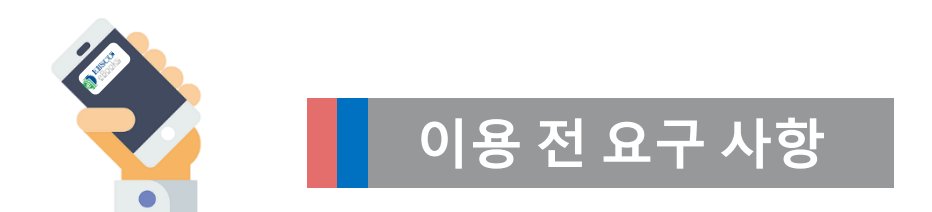

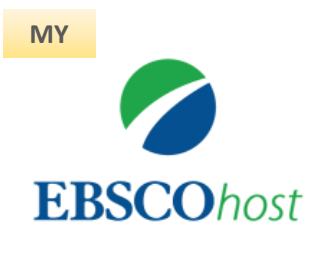

## **1. EBSCOhost 개인 계정 생성**

- 앱(app) 인증 및 개인 대출 정보를 위해 **반드시** 필요 EBSCO eBook 인터페이스에 접속 후에 생성 가능

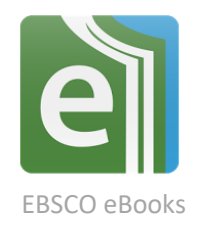

## **2. EBSCO eBooks 앱(app) 설치**

- EBSCO 제공 eBook은 모두 전용 앱으로 이용할 수 있습니다.
- EBSCO eBooks App Store 또는 Google Play에서 **EBSCO eBooks 검색 및 설치**

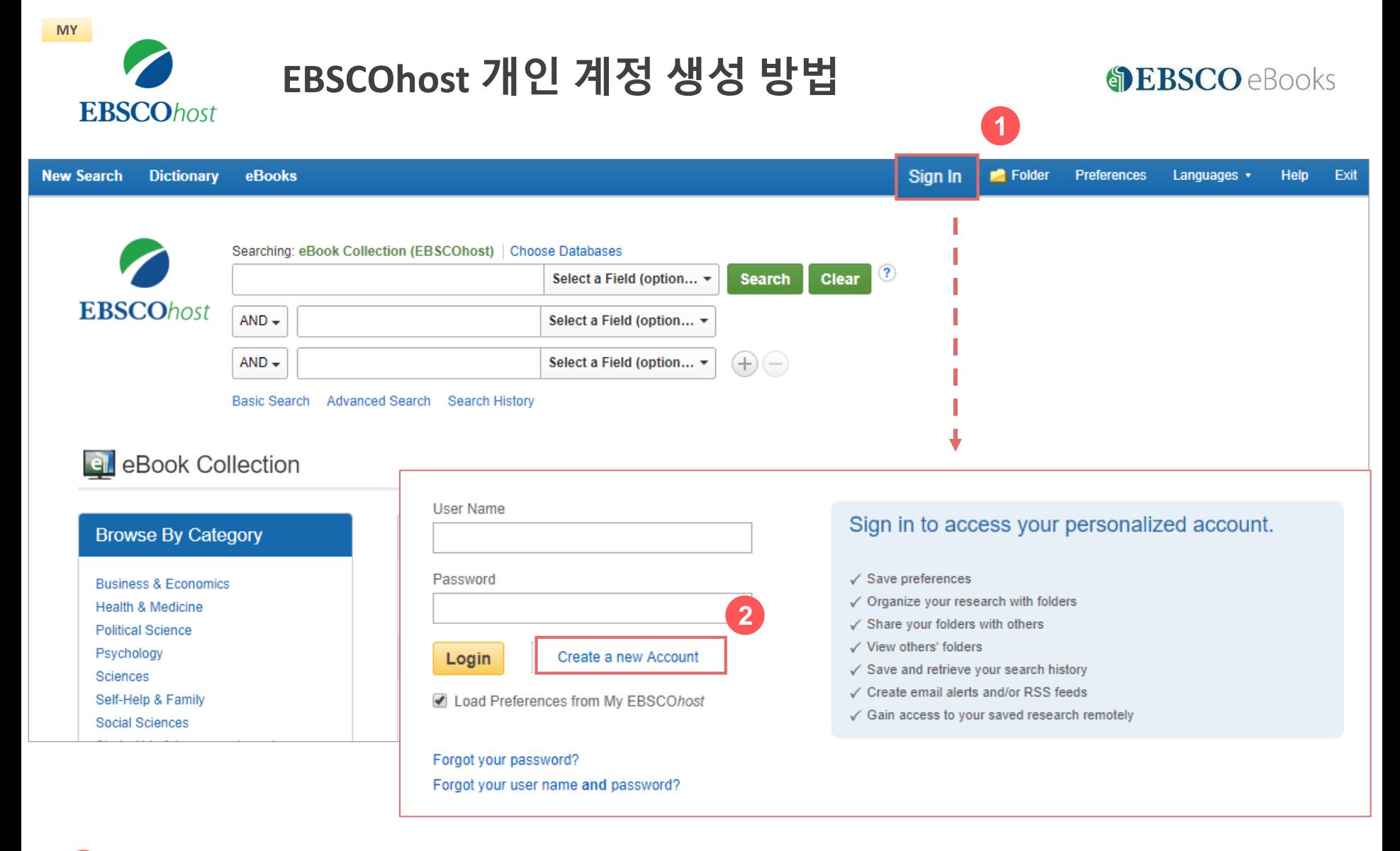

 **단계: EBSCOhost 개인 계정 생성을 위한 로그인 (Sign In) 클릭! 단계: 개인 계정 정보 입력을 위한 새 계정 만들기 (Create a new Account) 클릭!**

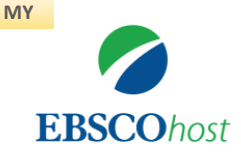

## **EBSCOhost 개인 계정 생성 방법**

#### **DEBSCO** eBooks

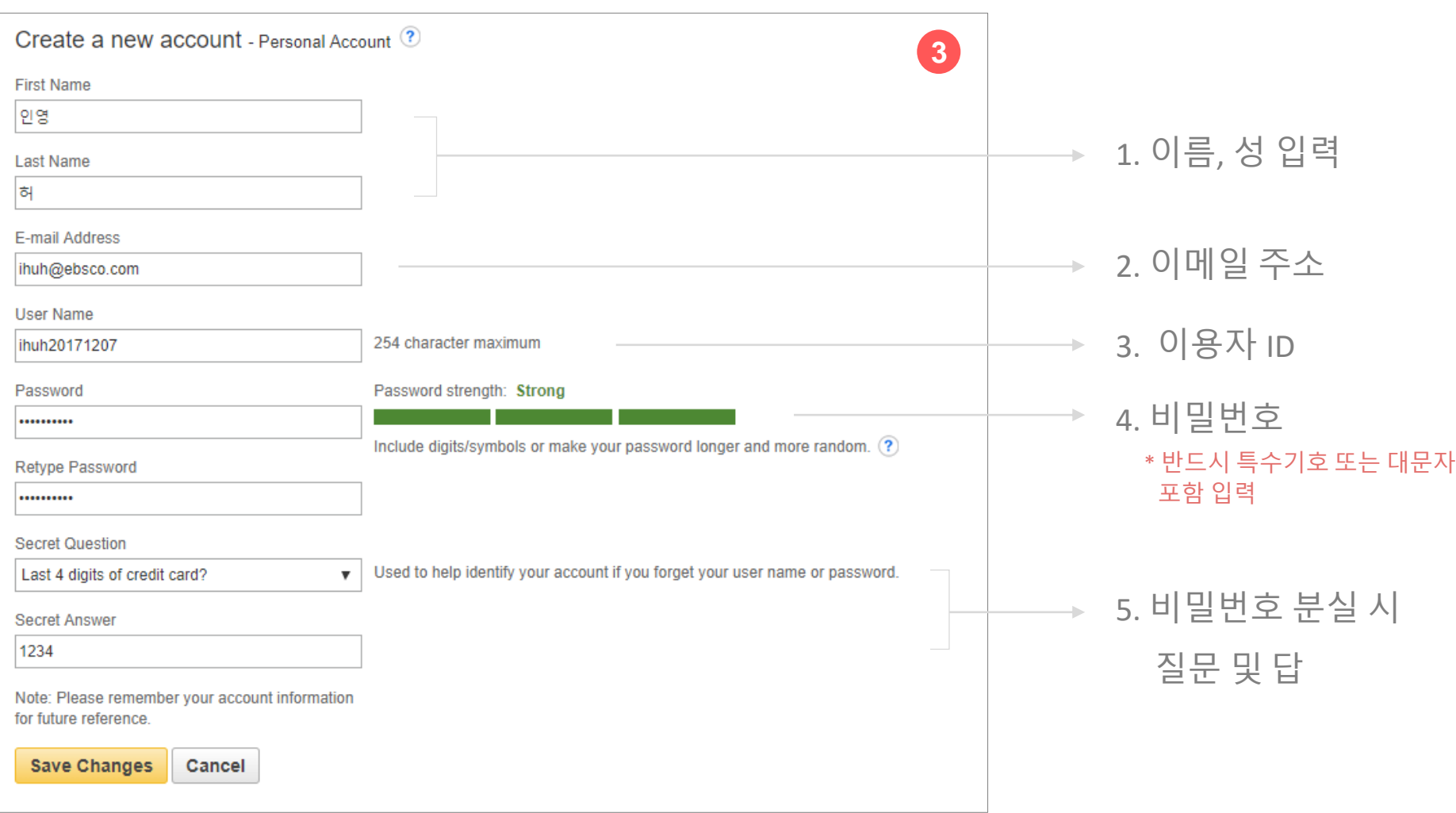

**3 단계: 개인 정보 입력 (이름, 성, 이메일, ID/PW, 비밀번호, 비밀번호 분실 질문/답)**

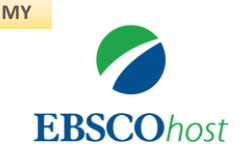

## **EBSCOhost 개인 계정 생성 방법**

#### **S**EBSCO eBooks

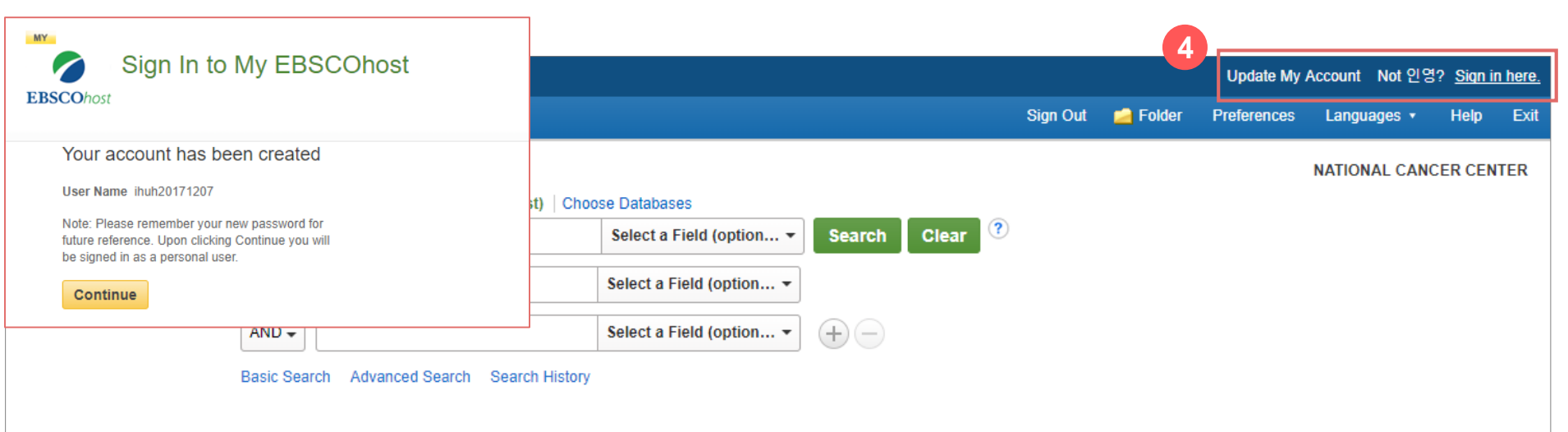

#### **el** eBook Collection

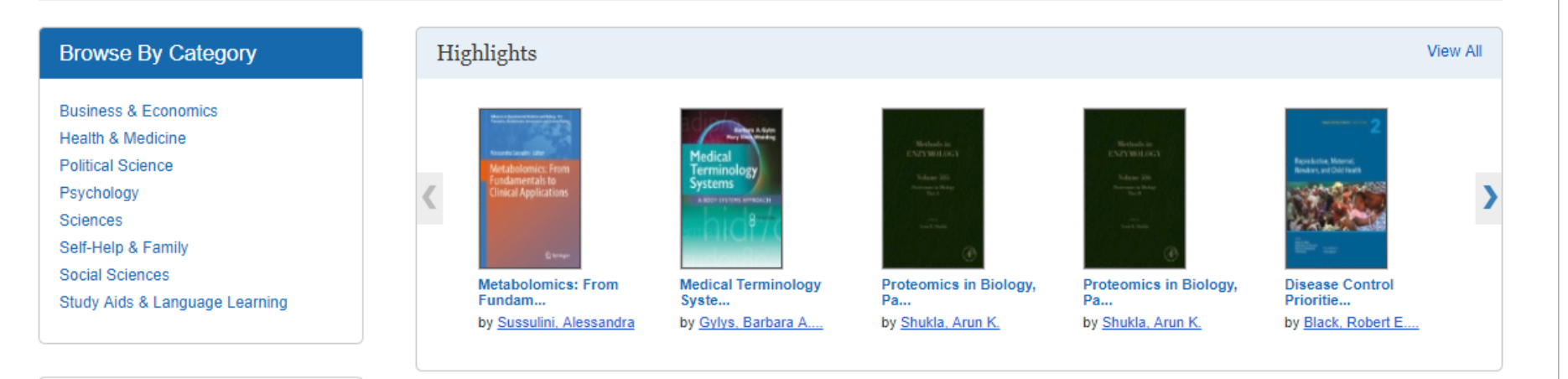

### **4 단계: EBSCOhost 개인 계정 로그인 완료 확인!**

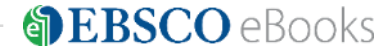

#### **앱(app) 사용 1 단계 앱 설치 및 인증 받기**

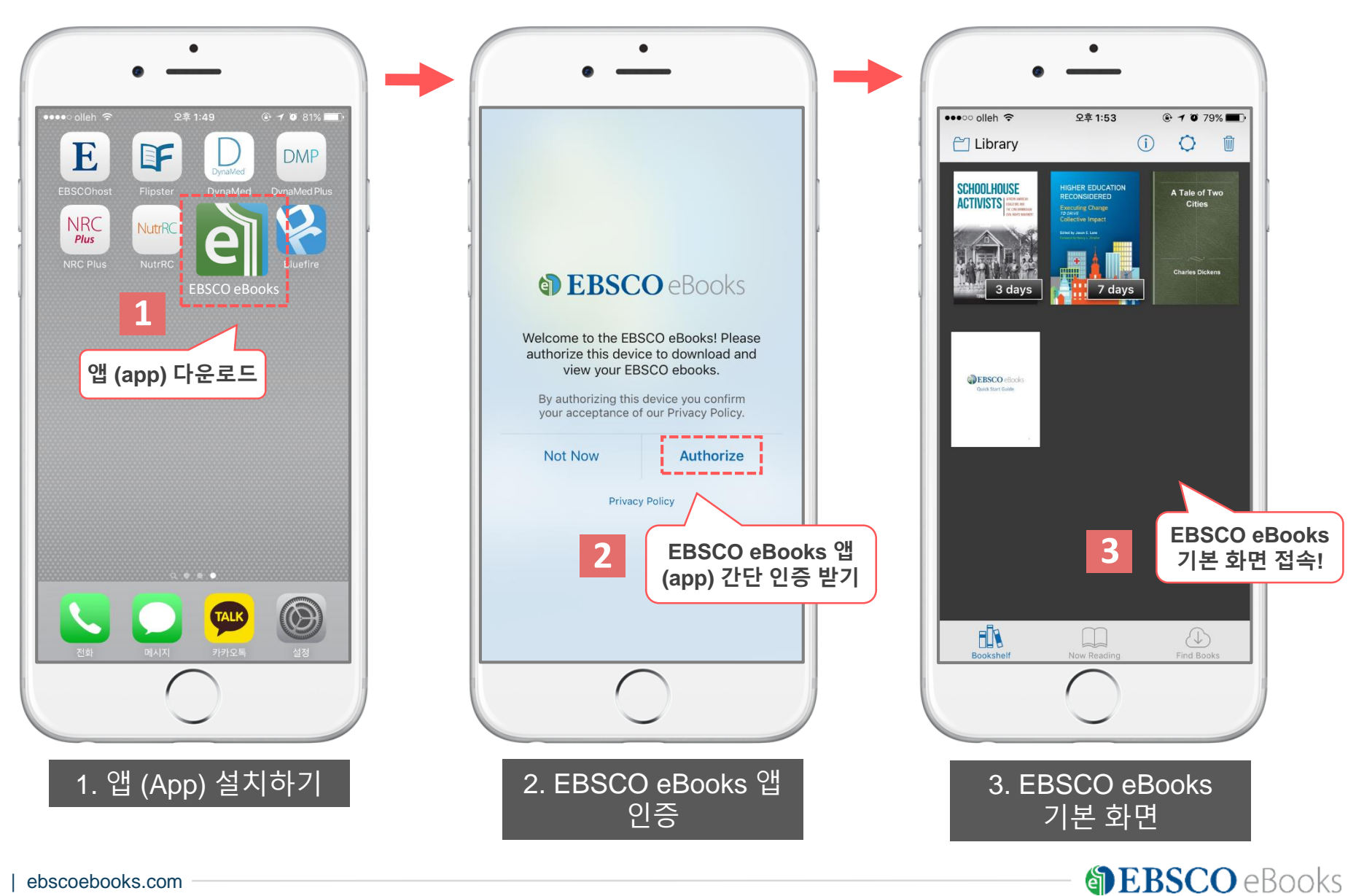

## **앱(app) 사용 2 단계 나라 / 도서관 설정 및 로그인**

#### **DEBSCO** eBooks

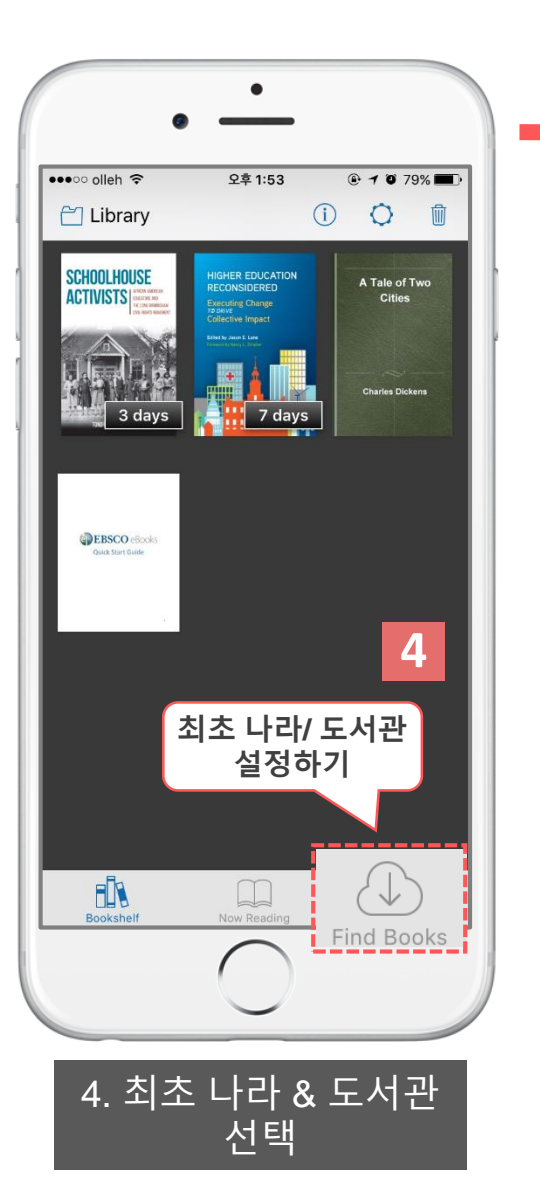

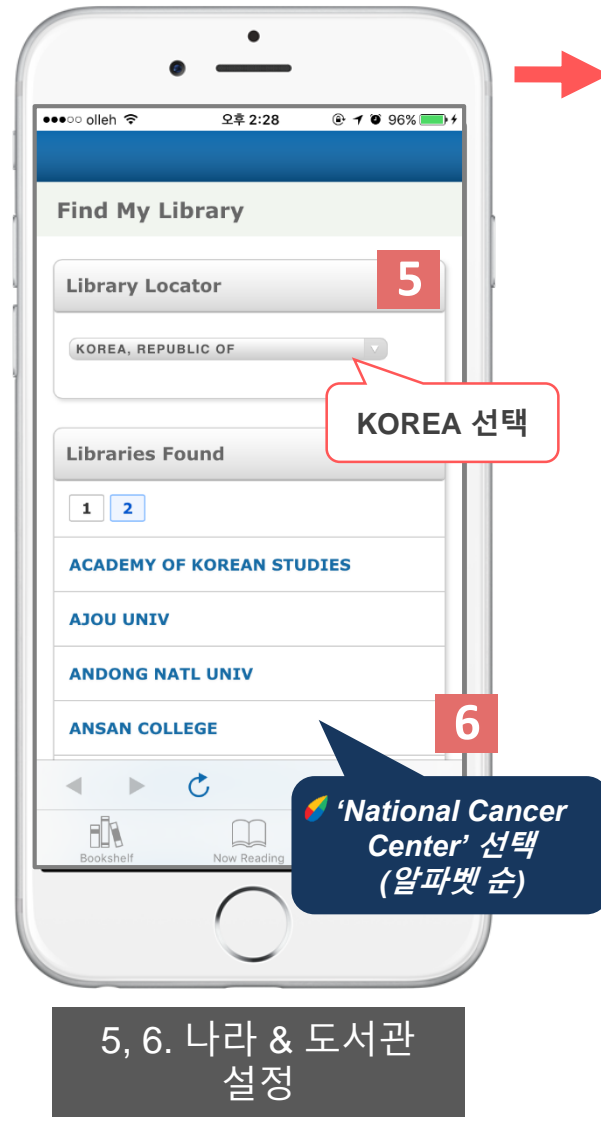

#### **\* 최초 1회 인증 완료 후 재인증 필요 X**

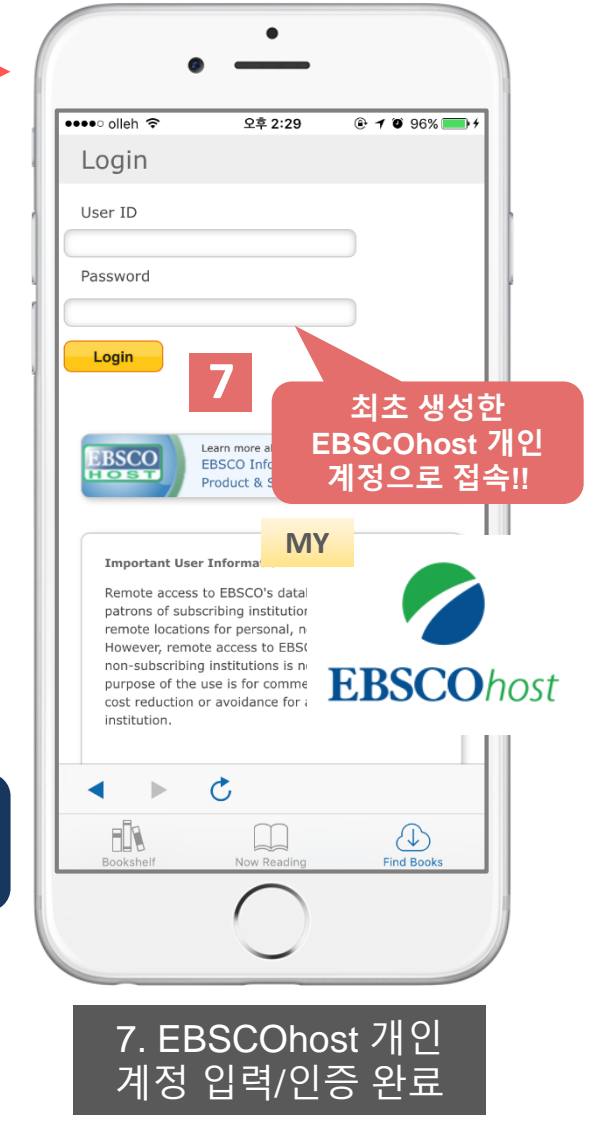

## **앱(app) 사용 3 단계 eBook 검색 및 대출하기**

#### **S**EBSCO eBooks

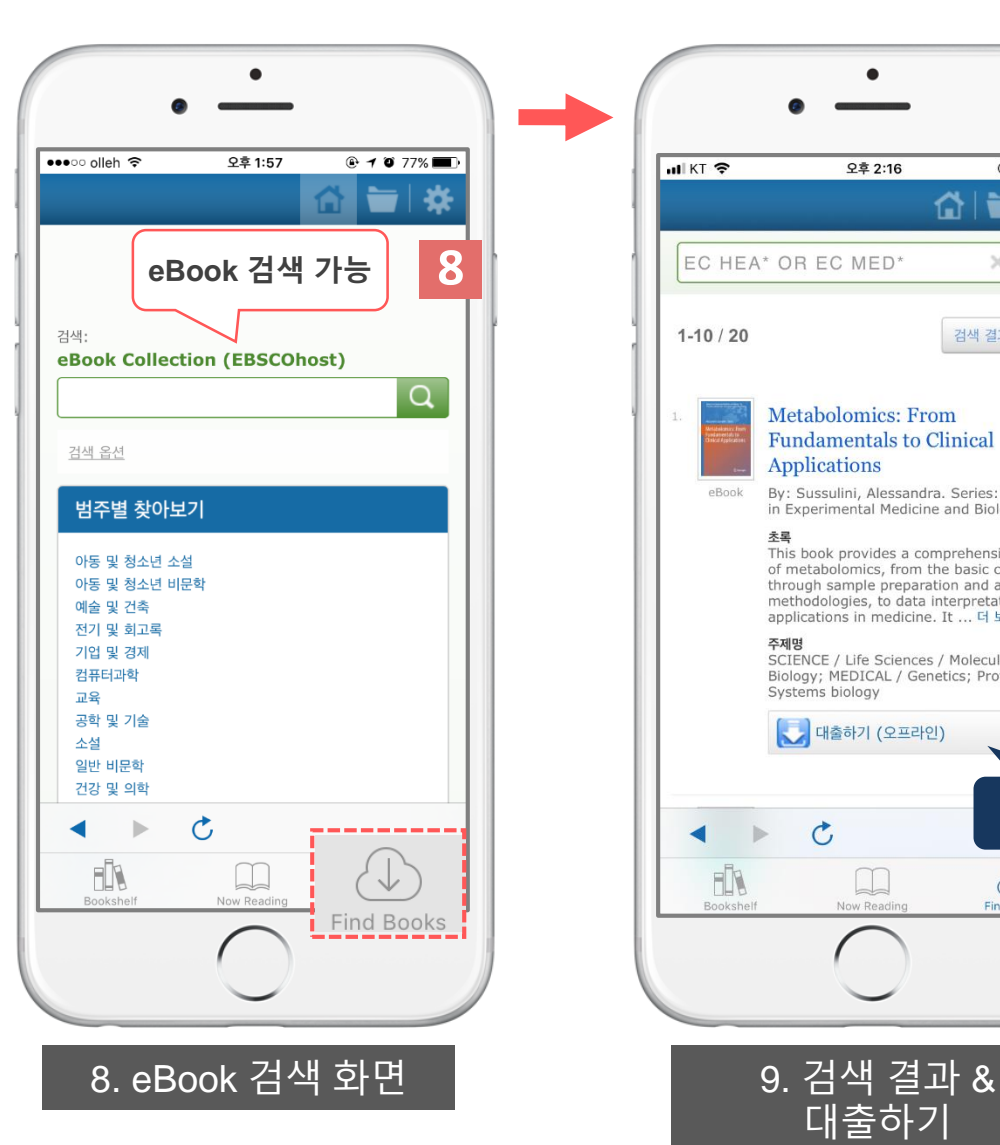

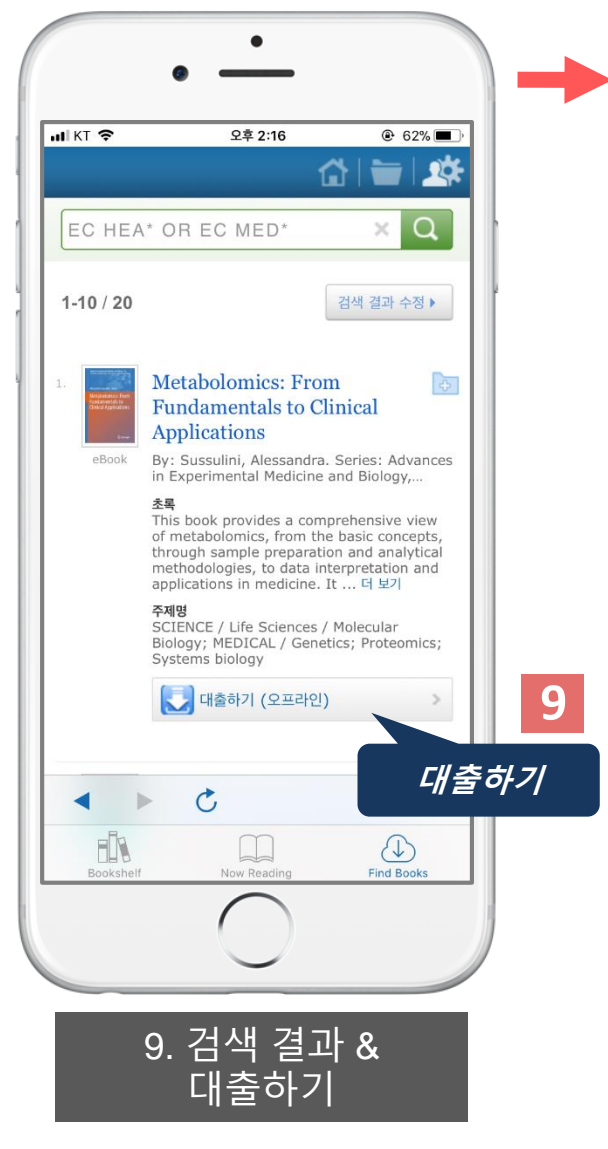

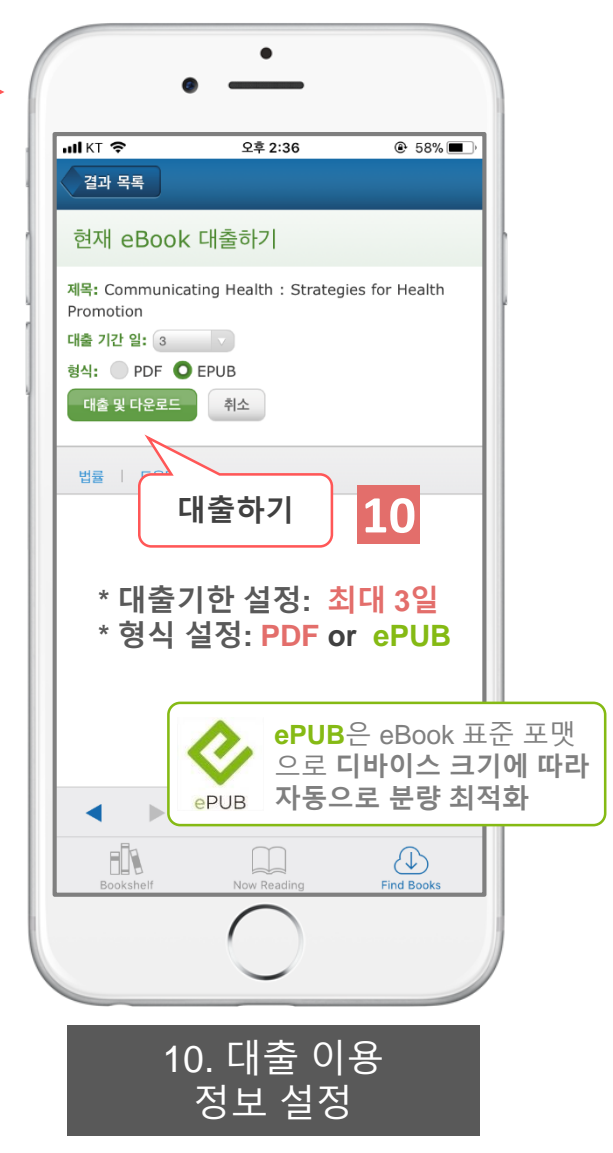

## **eBook 뷰어 및 이용**

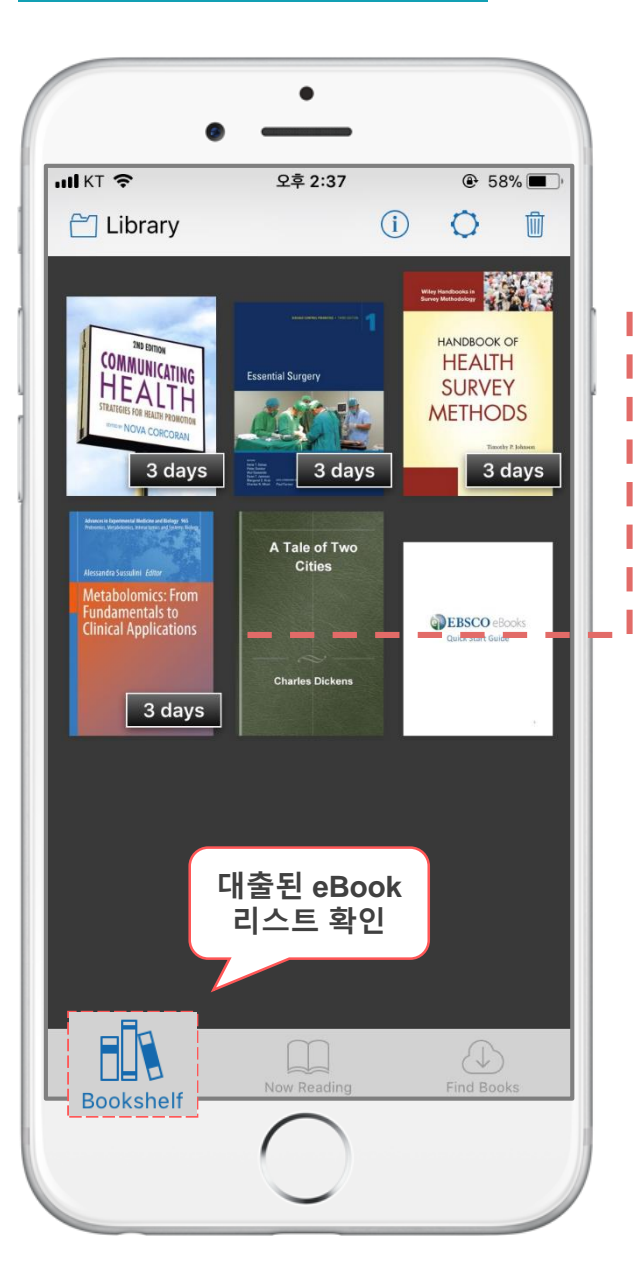

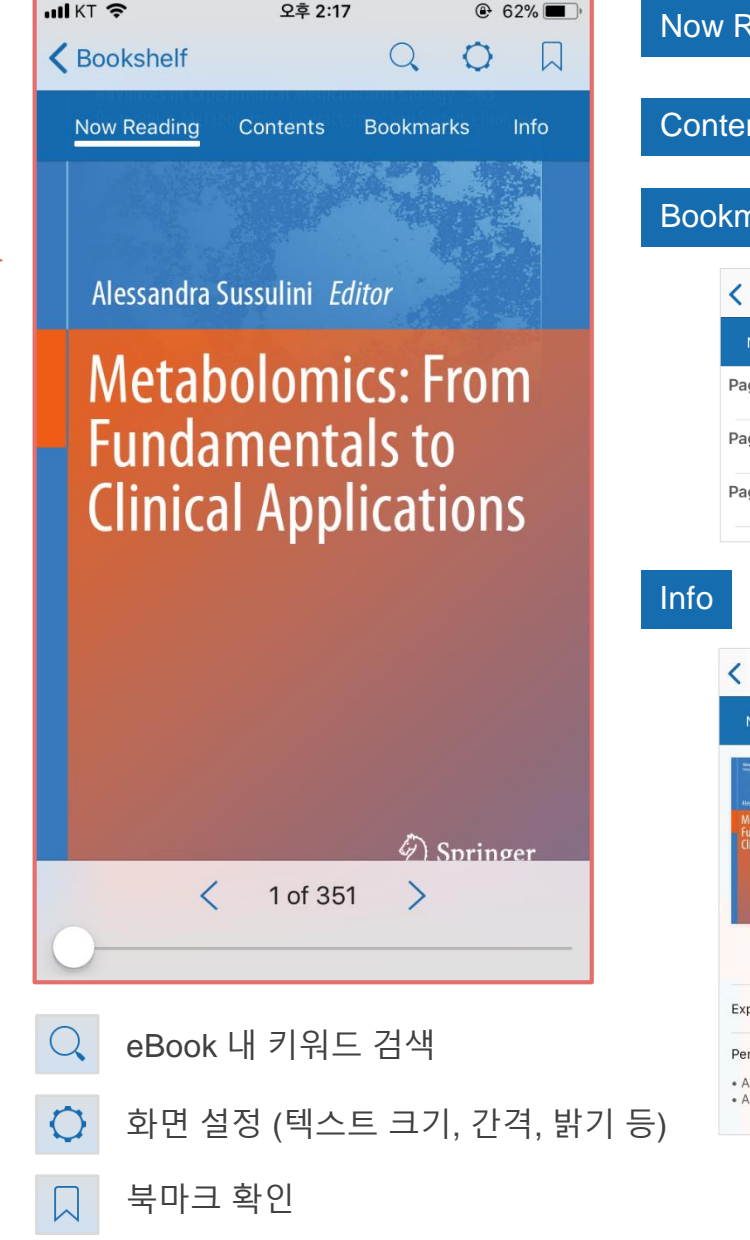

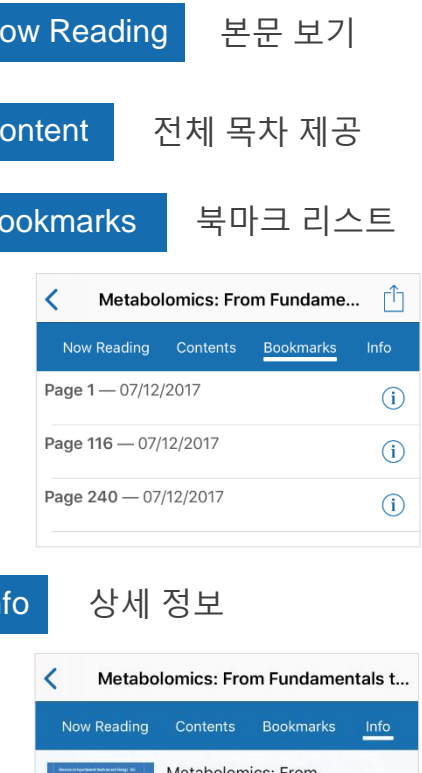

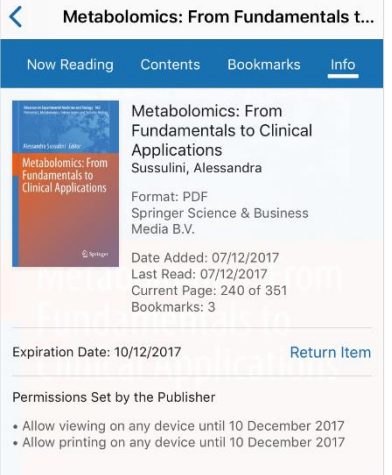

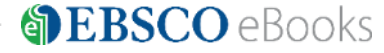

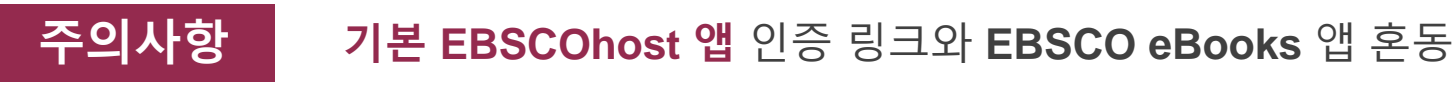

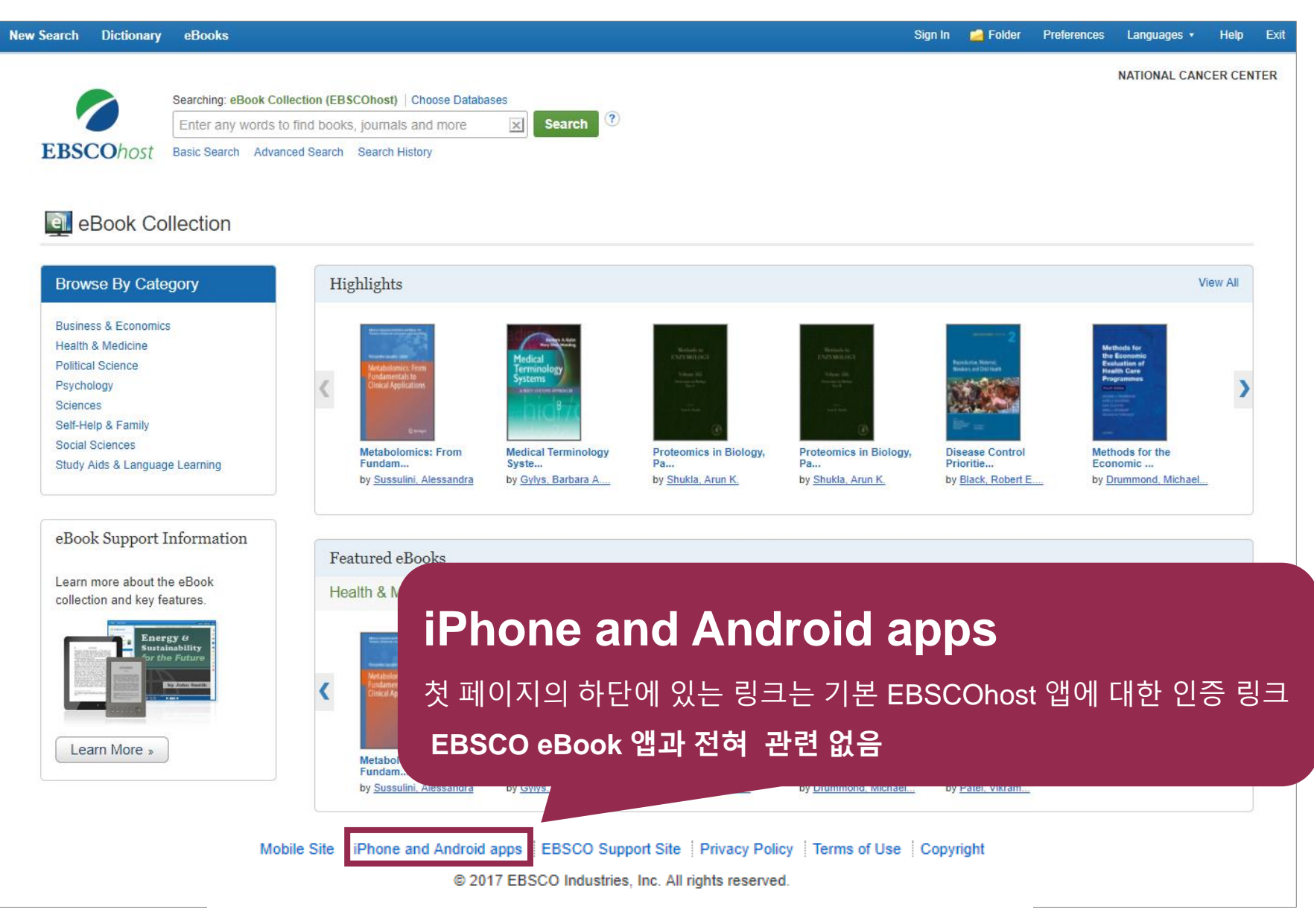

# SPEBSCO eBooks

## THANK YOU

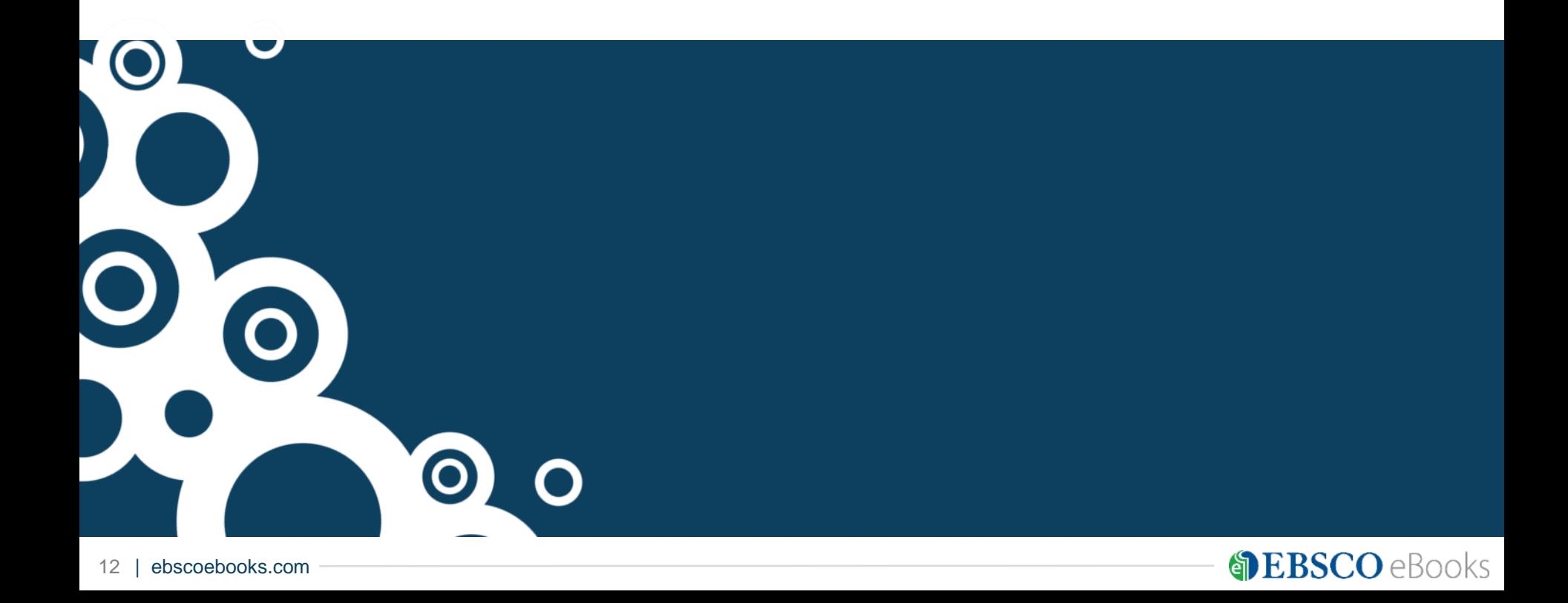